### 學雜(分)費繳費狀況查詢說明

- 1. 繳款情形並非繳費後立即顯示已繳,必須要等到代收銀行收到該筆繳費資訊後,經次日凌晨系 統自動更新繳費資訊,並於上午上班時間內由代收款銀行作業處理後,中午才能提供銷帳資料 予出納組進行銷帳,故學校與銀行資訊落差1天。建議同學至 https://mis.cc.ntu.edu.tw/reg/ 輸入帳號密碼登入後,再選擇『銀行服務』即可連線到中國信託網頁,可查詢最新繳費情形。 完整圖解說明,請見次頁。
- 2. 不同的繳款通路,繳費入帳的時間點有所不同:

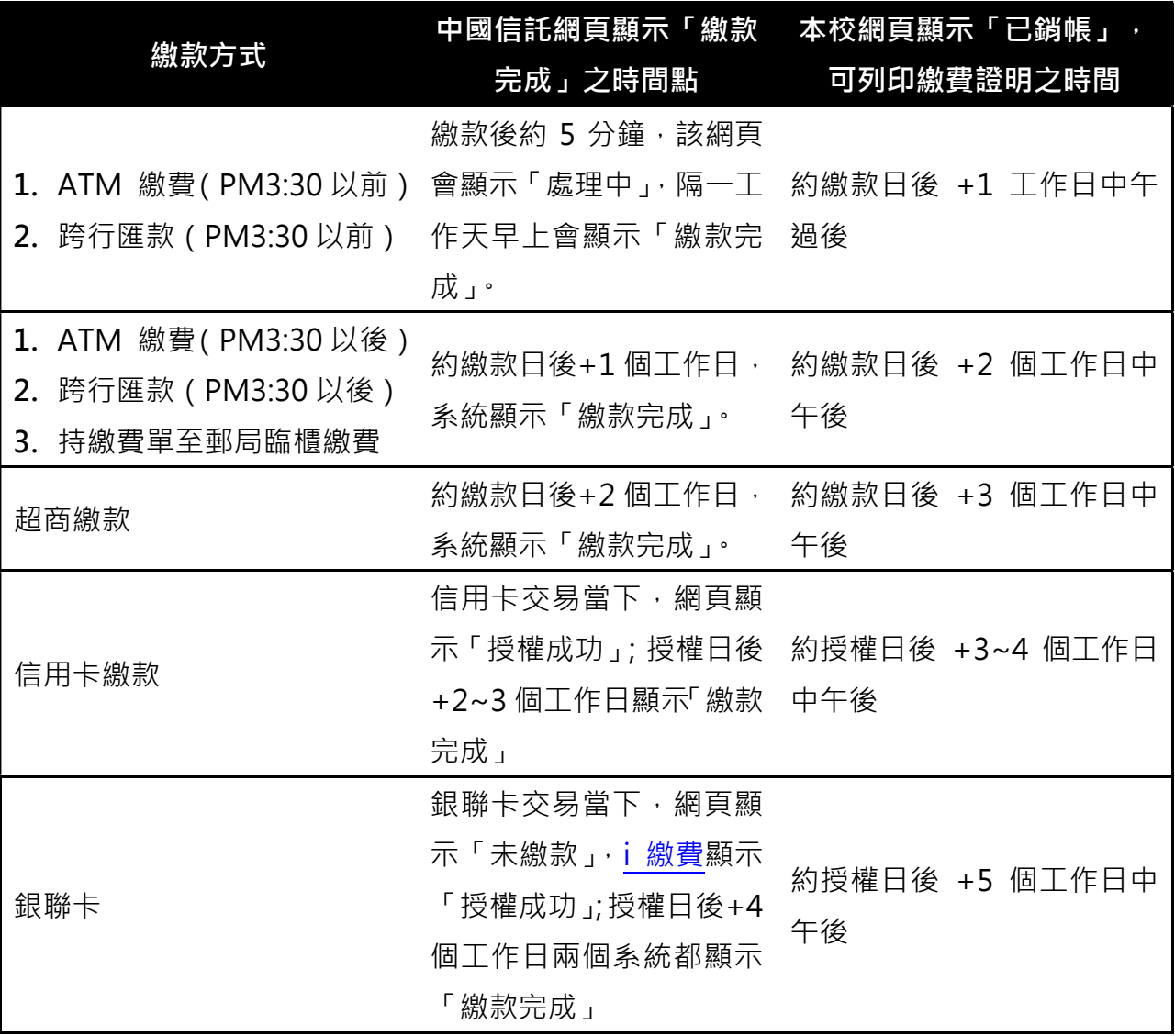

## 3. 繳費與否係依據繳費的時間點,而非系統顯示已銷帳的時間點。因此,只要同學於期限內繳費 完成, 即無**逾期繳費**之問題。

# 線上查詢是否繳費成功

- 1. 網頁路徑說明
	- (1) 台大首頁(http://www.ntu.edu.tw/),使用對象點選學生,進入學生專區,點選學雜(分)費專 區/繳費單及繳費證明。

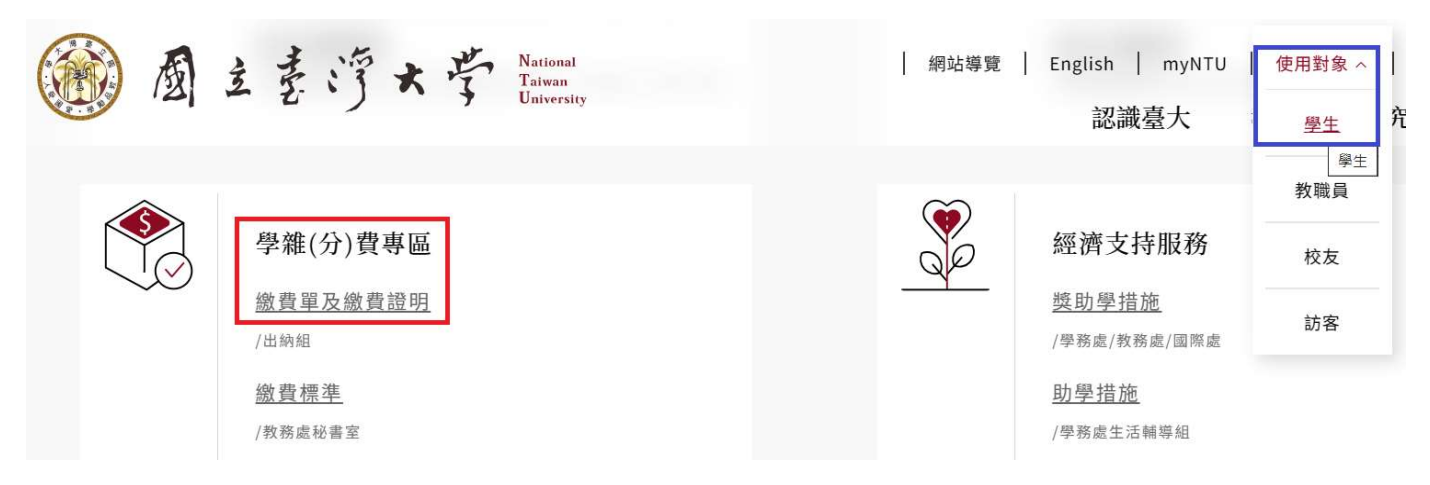

(2) my NTU 台大人入口網(https://my.ntu.edu.tw),點選學生專區/個人資訊/學雜(分)費專區,於 學雜(分)費專區網頁下方快速連結選擇繳費單及繳費證明。

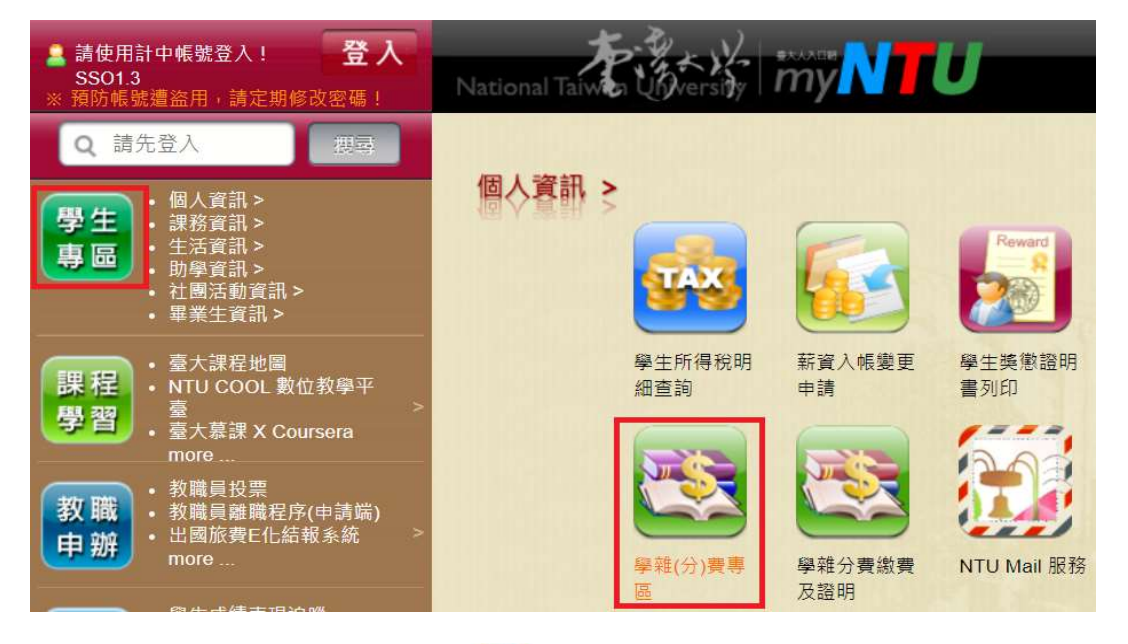

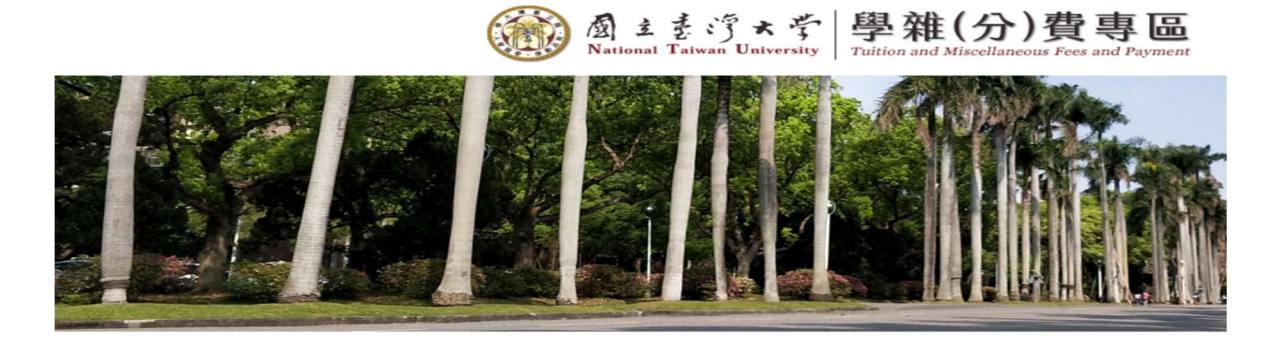

#### 快速連結

繳費單及繳費證明

(3) 網址 https://mis.cc.ntu.edu.tw/reg/。

1121129 修訂

2. 進入學雜費及學分費繳費明細系統,點選 OOO學年度第0學期繳費單及繳費證明 (同學請依 各學期年度選擇)

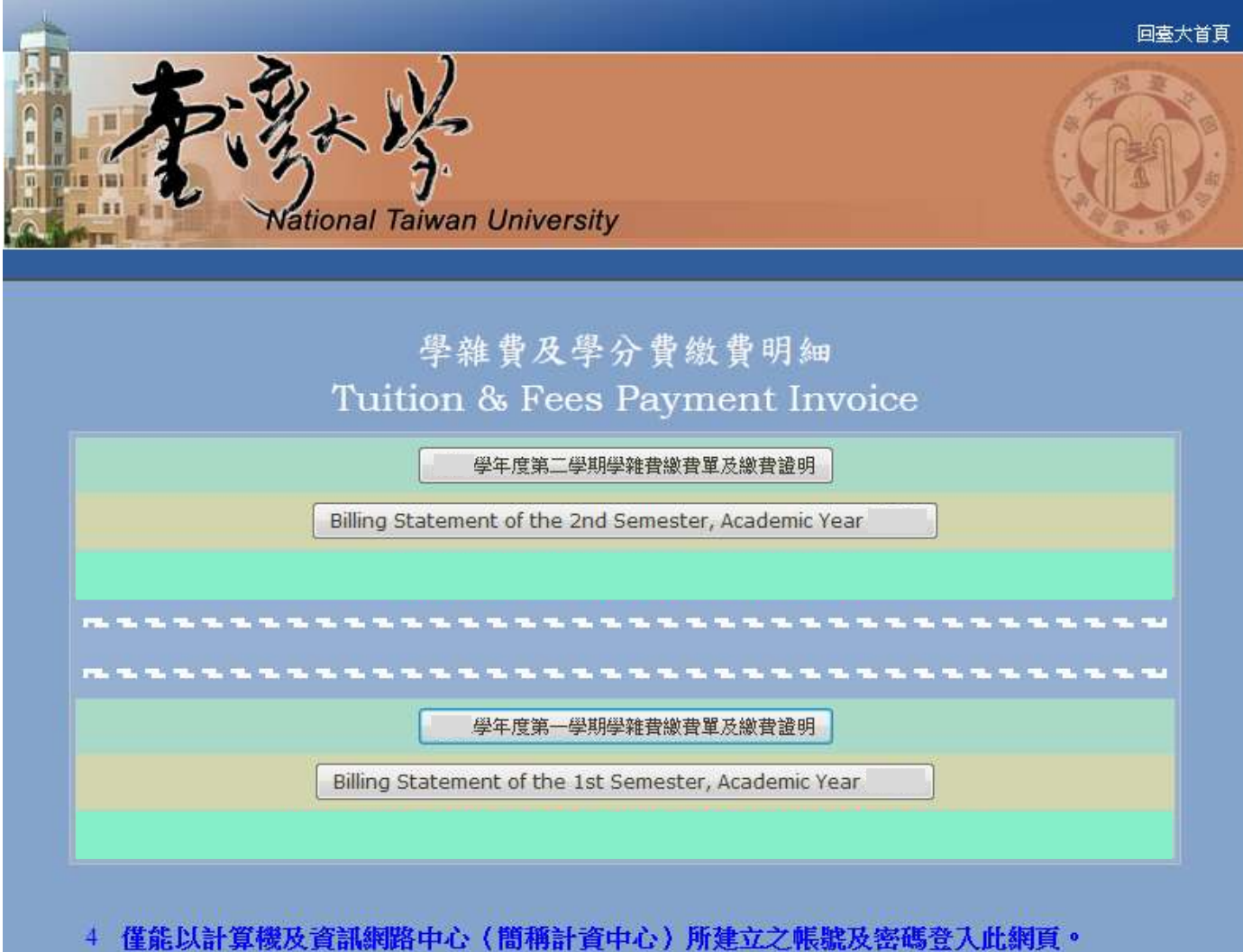

- You can only log on this webpage via the user name and password of your account at the C&INC (Computer and Information Networking Center, briefly referred as "C&INC").
- 4 系統功能:列印學雜費及學分費繳費單、查詢繳費狀態、列印繳費證明聯。

### 1121129 修訂

## 3. 請輸入學生帳號及密碼

ń

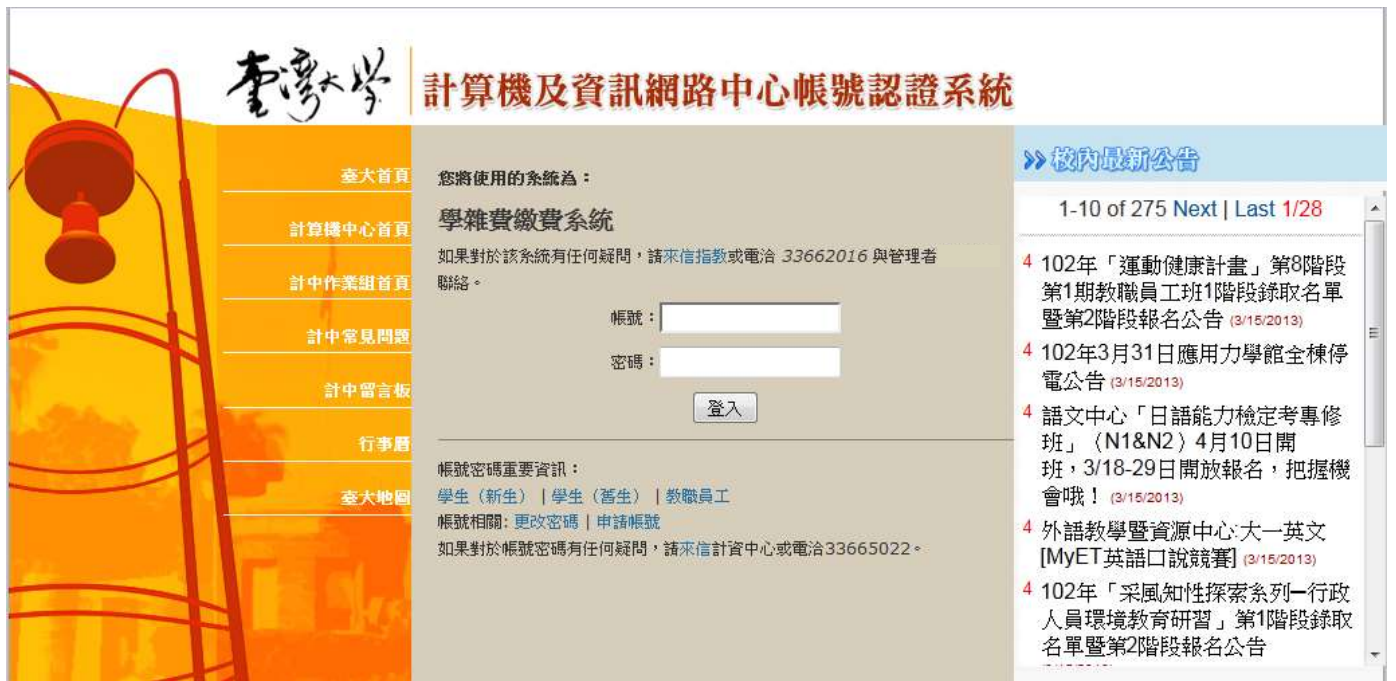

#### 1121129 修訂

4. 若「繳費情形」顯示為**未繳或未銷帳**,請點選<mark>銀行服務→連線到銀行</mark>,即可至中國信託網頁查 詢最新繳費情形

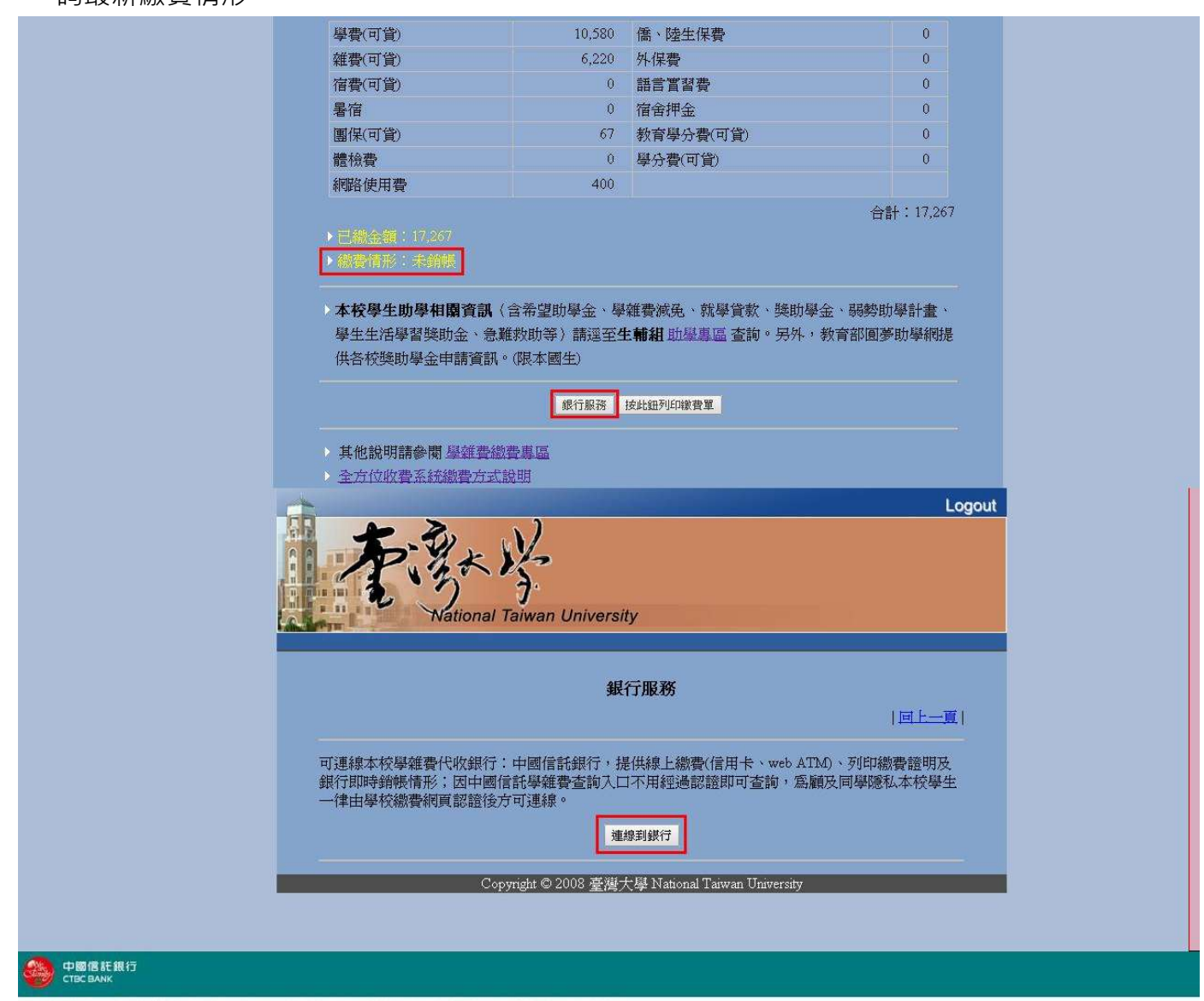

》》功能區 | 系統首頁 | 查詢與繳交學費 | 繳費證明單查詢列印 | 學校提醒事項 | 繳費問題集 | 登出 |

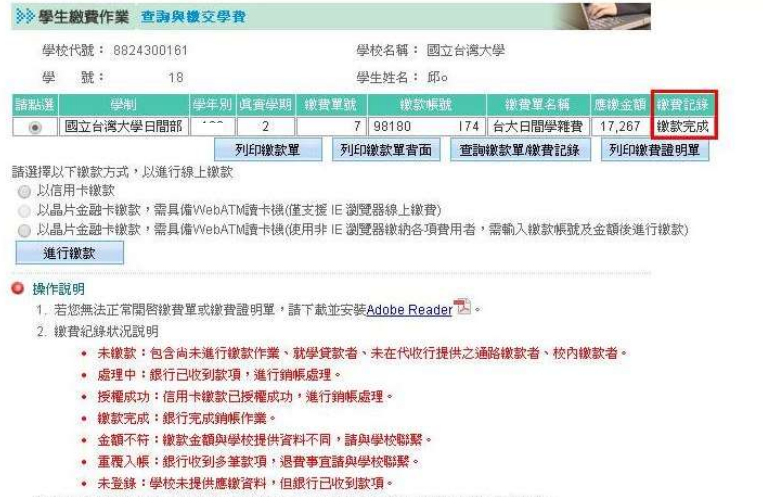

- 3. 使用中國信託臨櫃、ATM轉帳、郵局繳款者,諸於鐵款次營業日下午查詢繳費記錄狀況。
- 4. 使用超商、信用卡缴款者,因通路作業時間關係,請於繳款後2~3營業日查詢繳費記錄狀況。
-